## Course and Event Approval User Guide

- 1. A training sponsor must be logged into their organization account to get a course approved
- 2. Once logged in, click on Training Entry which is in the left margin under Organization Links.
- 3. The screen will have two tabs at the top. One is Events and one is Courses (see below).

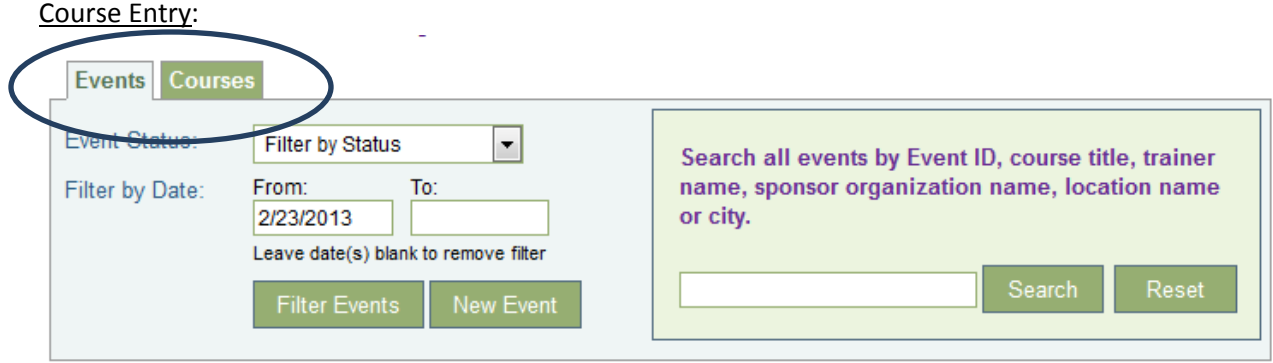

- 4. To begin a course approval application click on Courses
- 5. Next, click on New Course (see below)

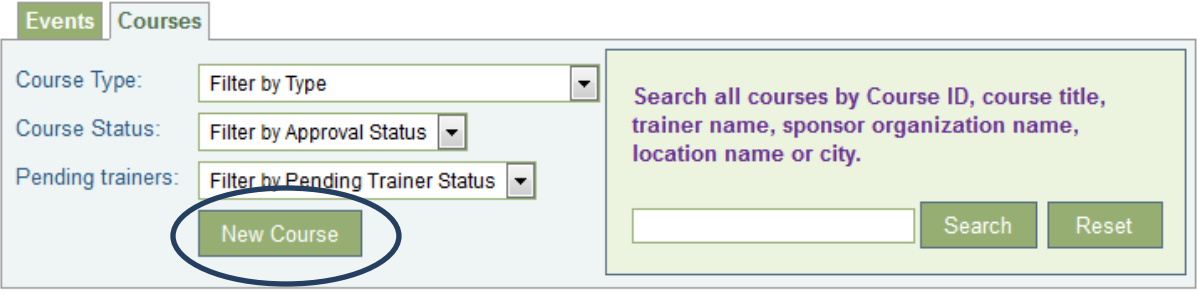

- 6. On the screen below, enter the title of the course. Be sure to capitalize where appropriate.
- 7. There is no need to change the Course Type.
- 8. Indicate whether the course is Beginning, Intermediate or Advanced.
- 9. If you would like to indicate specific approved Professional Development Specialists (PDS) you may click this box. You may search and select individual approved PDSs. This will allow your organization to bypass the event approval by ECP.
- 10. Save and Continue: This new application saves information so a sponsor could fill it out partially and return at a future date to finish!

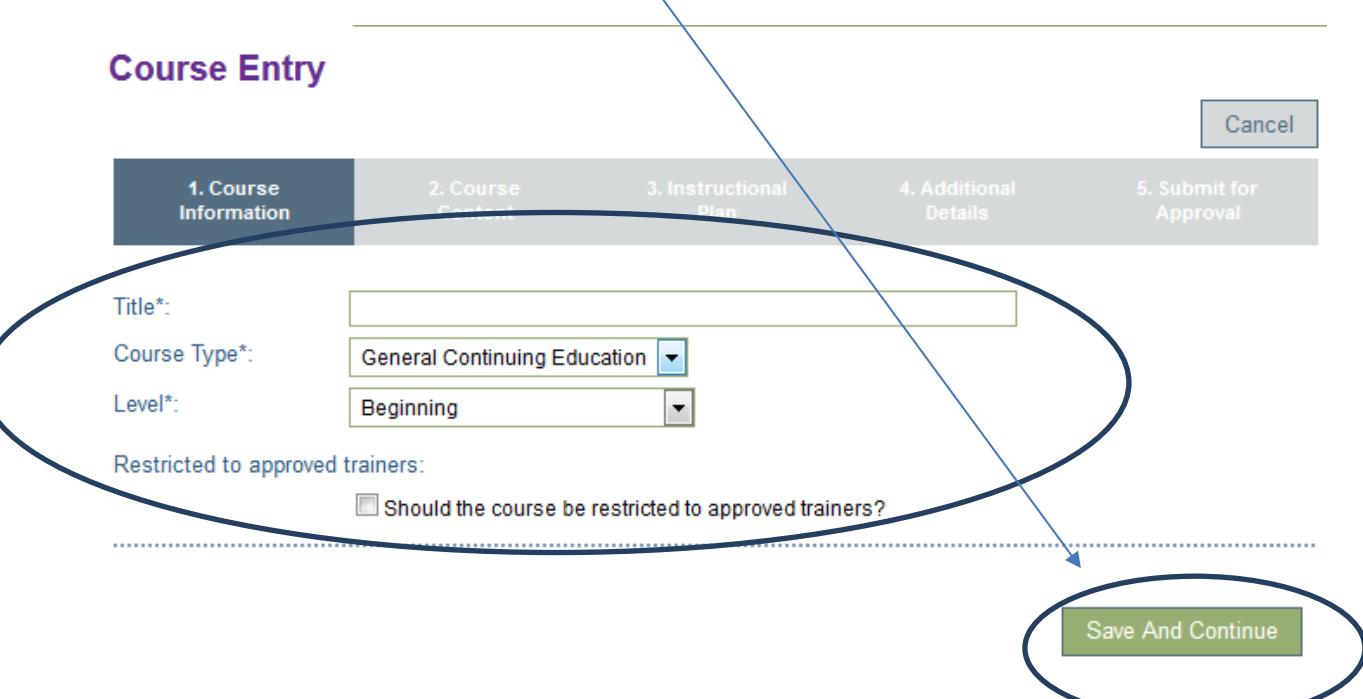

- 11. On this screen choose the appropriate Event Category from the drop down box. Most courses will be Early Childhood specific.
- 12. Enter the Hours of Instruction: If the course will be done over a period of time with several meeting dates put the total number of hours for the course IF THE PARTICIPANTS MUST ATTEND ALL OF THE SESSIONS. If the participants can come to one or more sessions, but not all then, they each must be entered as SEPARATE courses.
- 13. NOTE: Any item with an asterisk (\*) MUST be entered. Those without asterisks need not.
- 14. Indicate which of the Knowledge Base area(s) will be addressed in the course. Keep in mind, there cannot be less than two hours in ANY Knowledge Base area.

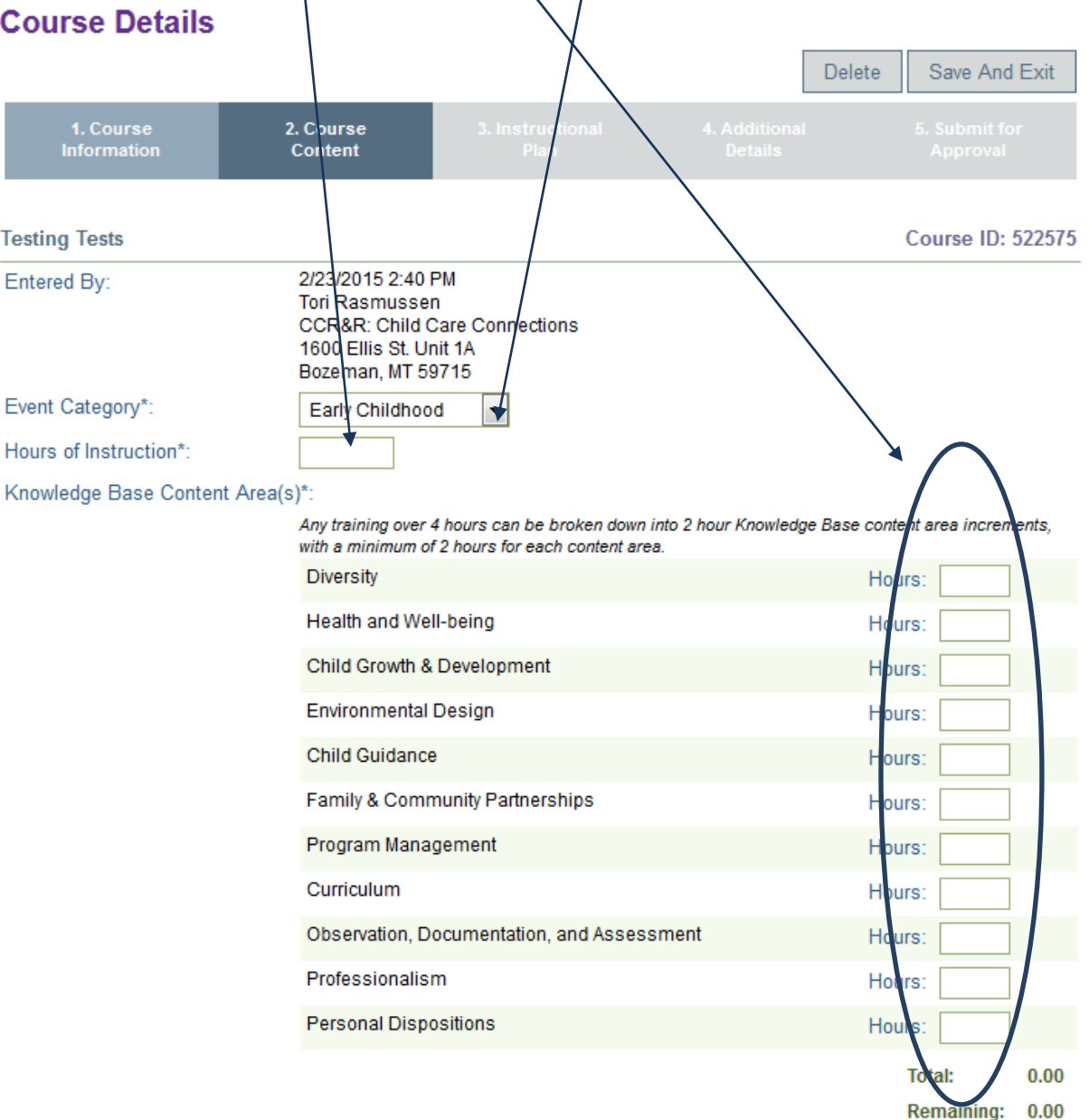

- 15. Select the corresponding Child Development Associate (CDA) credential area(s)
- 16. Save and Continue

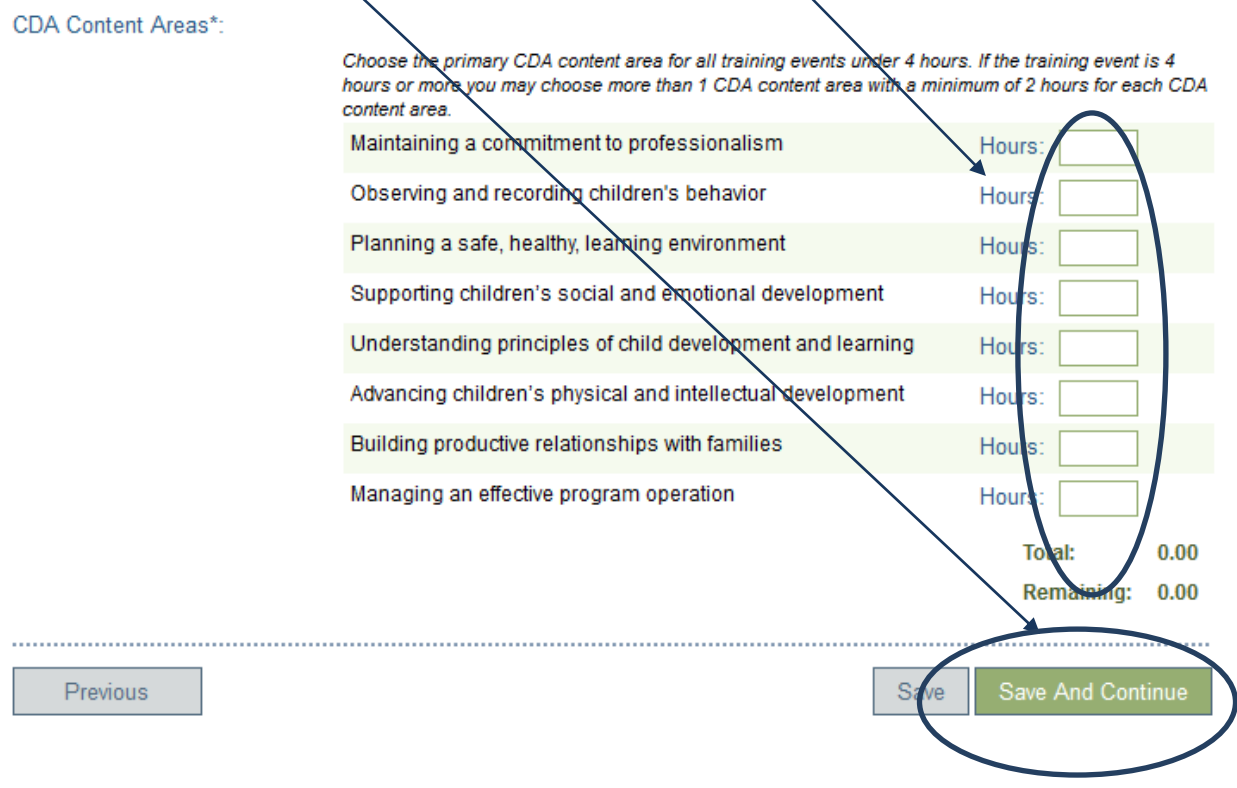

- 17. There are 9 boxes within the Instructional Plan. Again, it is not necessary to put information into any boxes without asterisks, however, consider both the Prerequisite box and the Montana Early Learning Standards (MELS) carefully.
- 18. Learning Objectives: In this box please type, "Participants will be able to:" just once and then list your objectives  $(1, 2, 3)$  There is a link just above the box to help you write strong, measurable objectives. Start each objective with an action verb.
- 19. Describe the course in the Course Overview box. In three four sentences describe the course. This information will be posted on the Statewide Training Calendar.

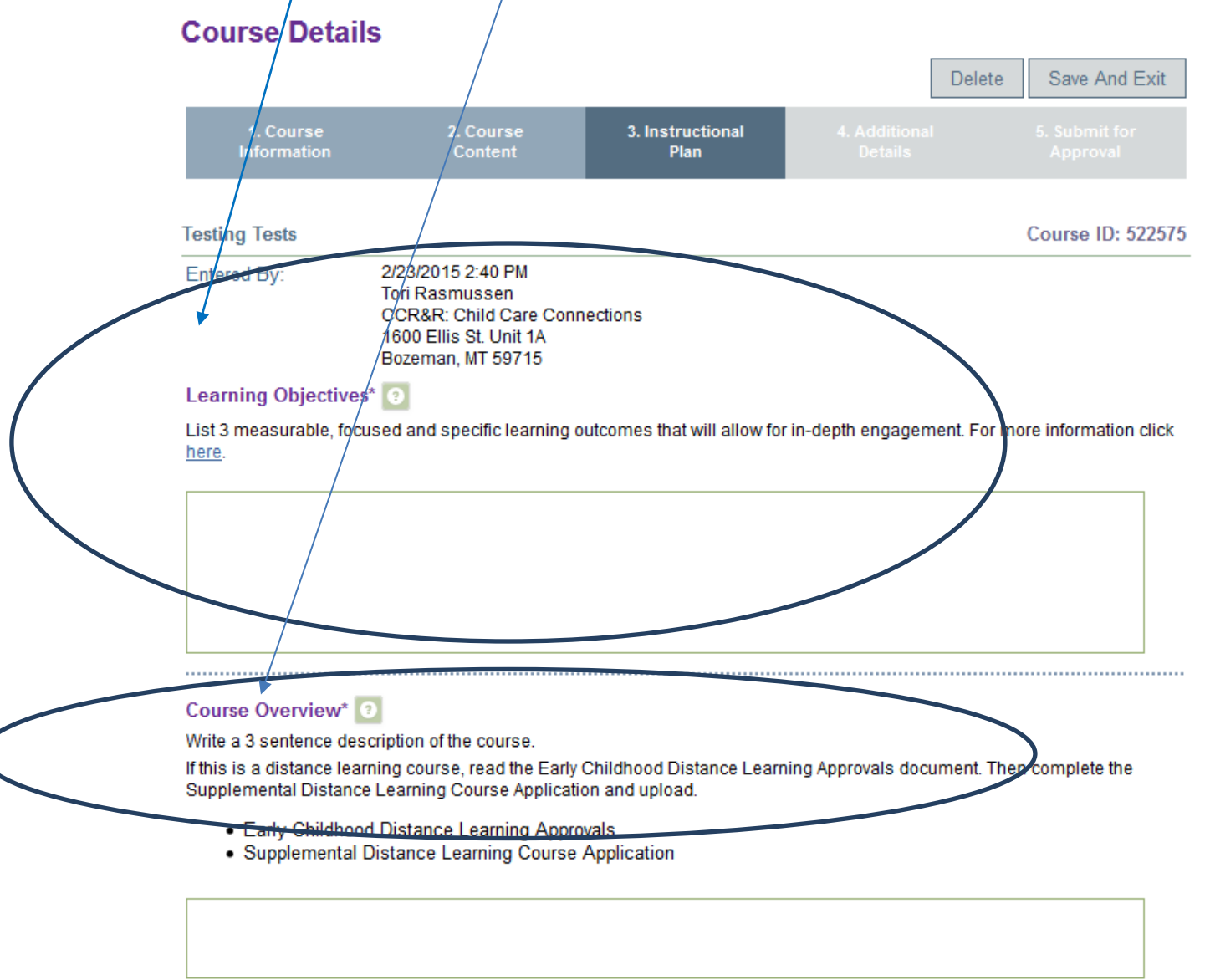

Uploaded Documents

20. NOTE: There is the option to upload documents under each box. You do not have to use this feature. If the ECP needs more clarification about the course we may request that you upload documents or additional information.

- 21. Prerequisites: Use this box if there is any course or other qualifications participants will need to have prior to taking this course (e.g. Center director, CACFP participant, or must have completed a course)
- 22. Montana Early Learning Standards: Please enter both the subdomain and the #s of each standard that you will be referencing in the planning and the facilitation of this course. You can find the standards on the ECP website at:

http://www.mtecp.org/pdfs/Montana%20Early%20Learning%20Standards\_DIGITAL%20v6%281 %29.pdf

- 23. Diversity /Inclusion: How will this be addressed in the course?
- 24. Instructional Media: Adults learn in different ways. What types of Media will be used?

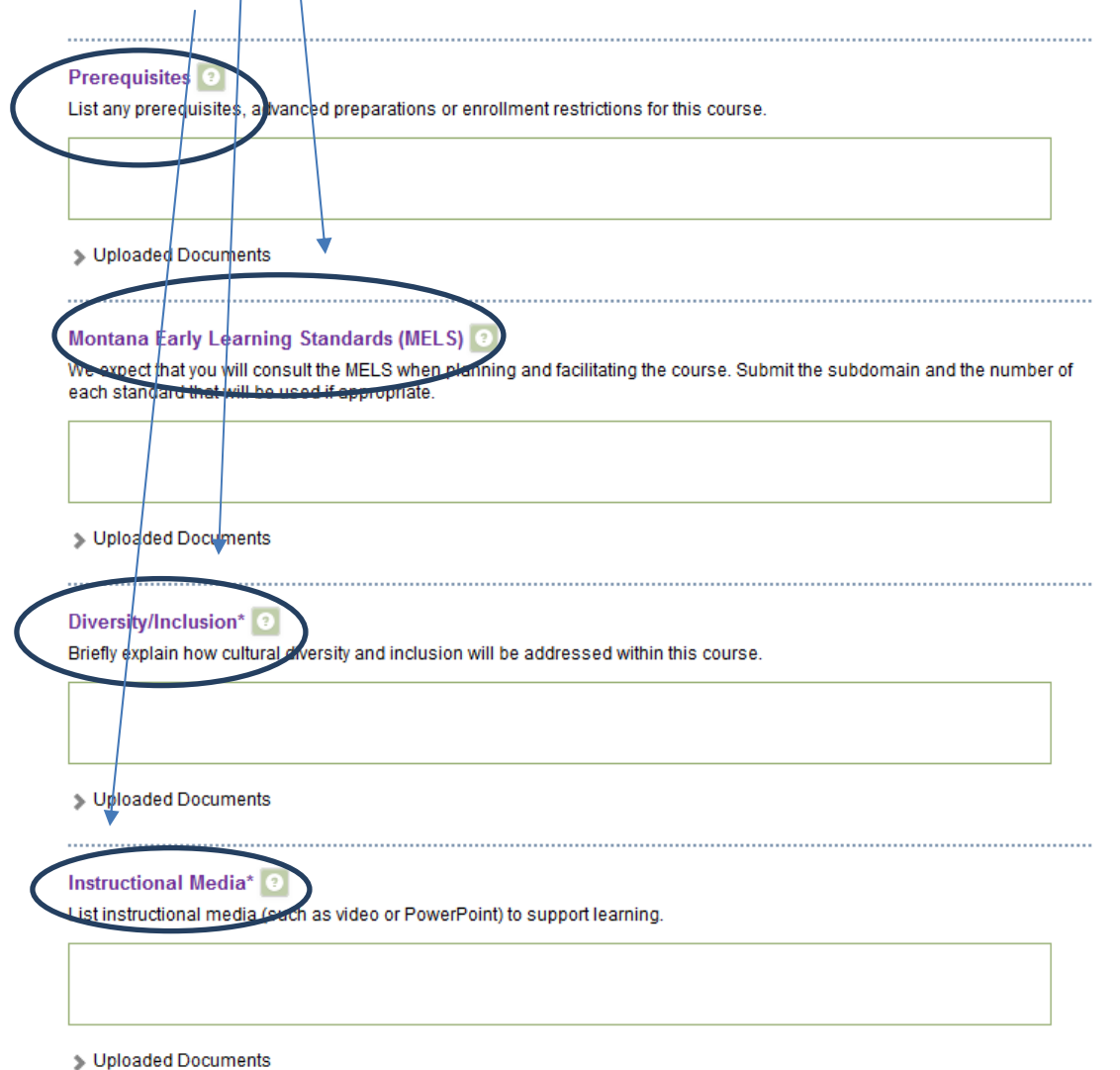

- 25. Active Learning/Training Methods: Describe specific activities for the course and methods for teaching such as role plays, case studies, scenarios, small group discussions etc.
- 26. Assessment of Learning: Please put A., B., C., and D., in front of each response.
- 27. Learning Environment: Please describe how you will make the learning environment positive and set a positive tone for learners.
- 28. Save and Continue

Active Learning / Training Methods\*

List 2 - 3 training methods and activities that support the objectives.

> Uploaded Documents

ssessment of Learning\*

- A. Describe how master of each outcome is assessed
- **B. How is prior knowledge assessed and how the course modified accordingly**
- C. Opportunities for self-directed learning and reflection
- D. Strategies for students, peers and co-workers to support each other's learning

Diploaded Documents

**Learning Environment** Describe how a positive learning climate is established and maintained.

Uploaded Documents

Previous Save

- 29. On this screen you will address the Target Audience (can be more than 1) and the age group(s) that will be the focus of the course
- 30. Save and Continue

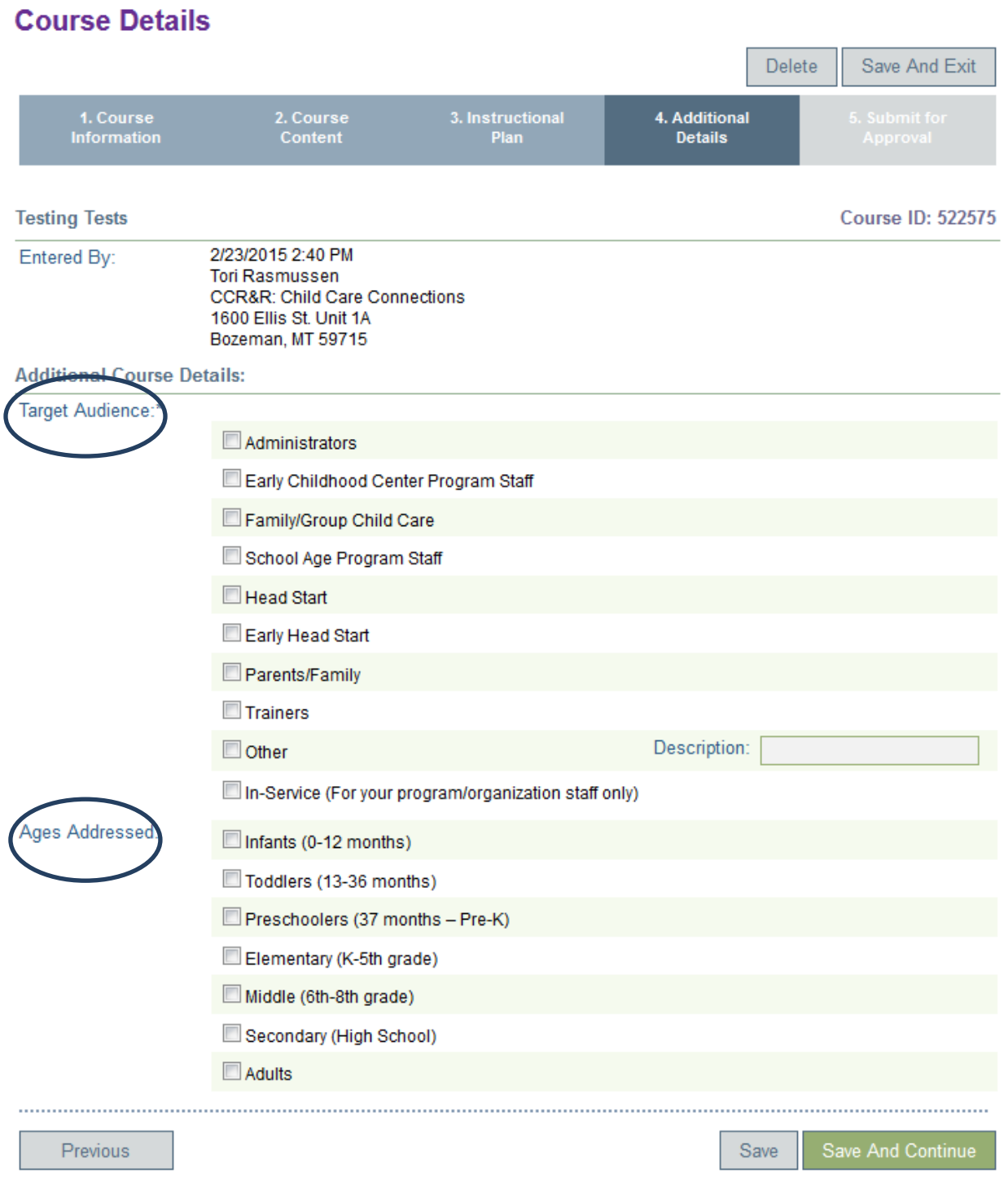

31. This screen is where you will see a summary of the course.

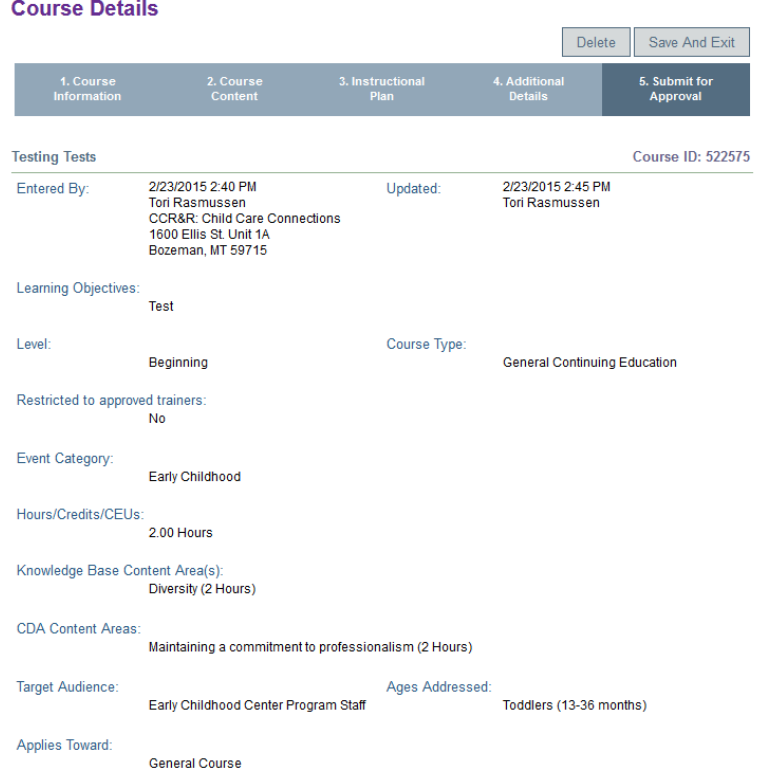

32. Now you will accept the terms and conditions and then Submit for Approval.

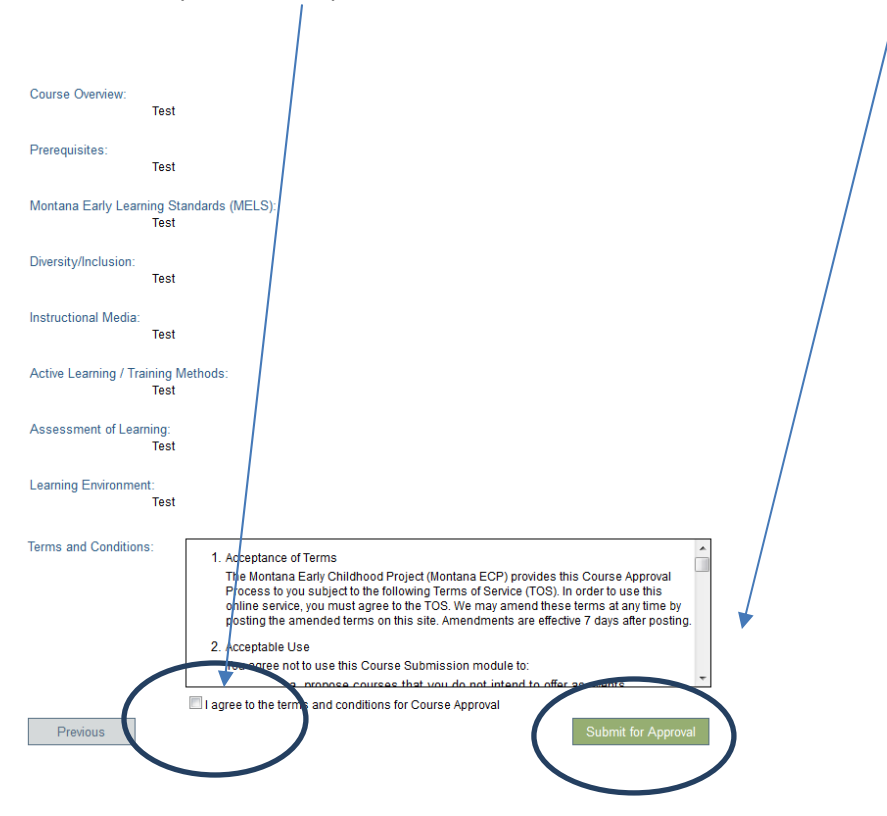

33. If the course is successfully submitted this message will appear.

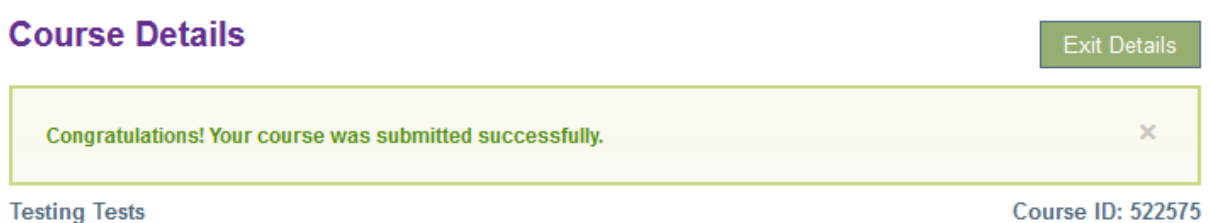

Event Entry: Once the Course has been approved a training sponsor can schedule an Event of that Course. An automatic email is sent when the Course is approved.

- 1. To Schedule an Event of an approved Course, log back in with the Organization ID and password.
- 2. In the margin to the left click on Training Entry.
- 3. On the Event tab, click on "New Event".

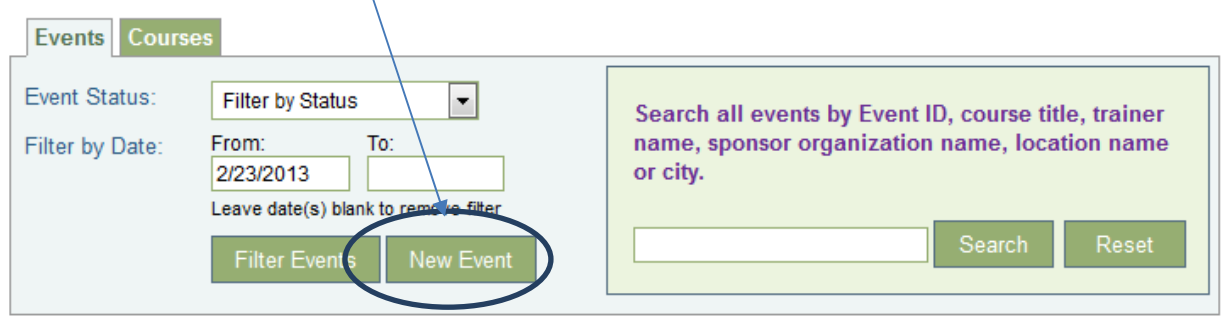

4. Click on "Choose from the Catalog"

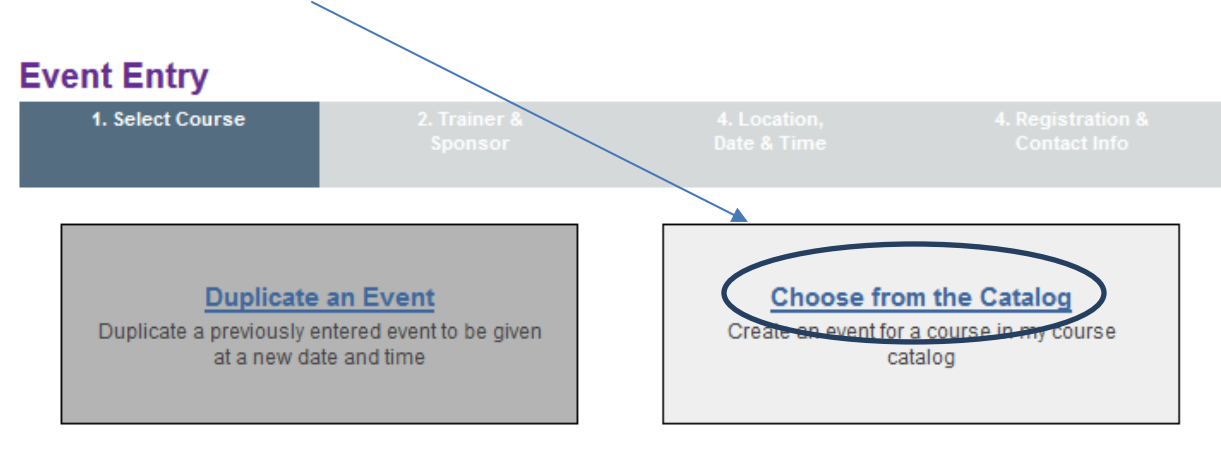

5. Find the course in the list of approved Courses and click on the title to open.

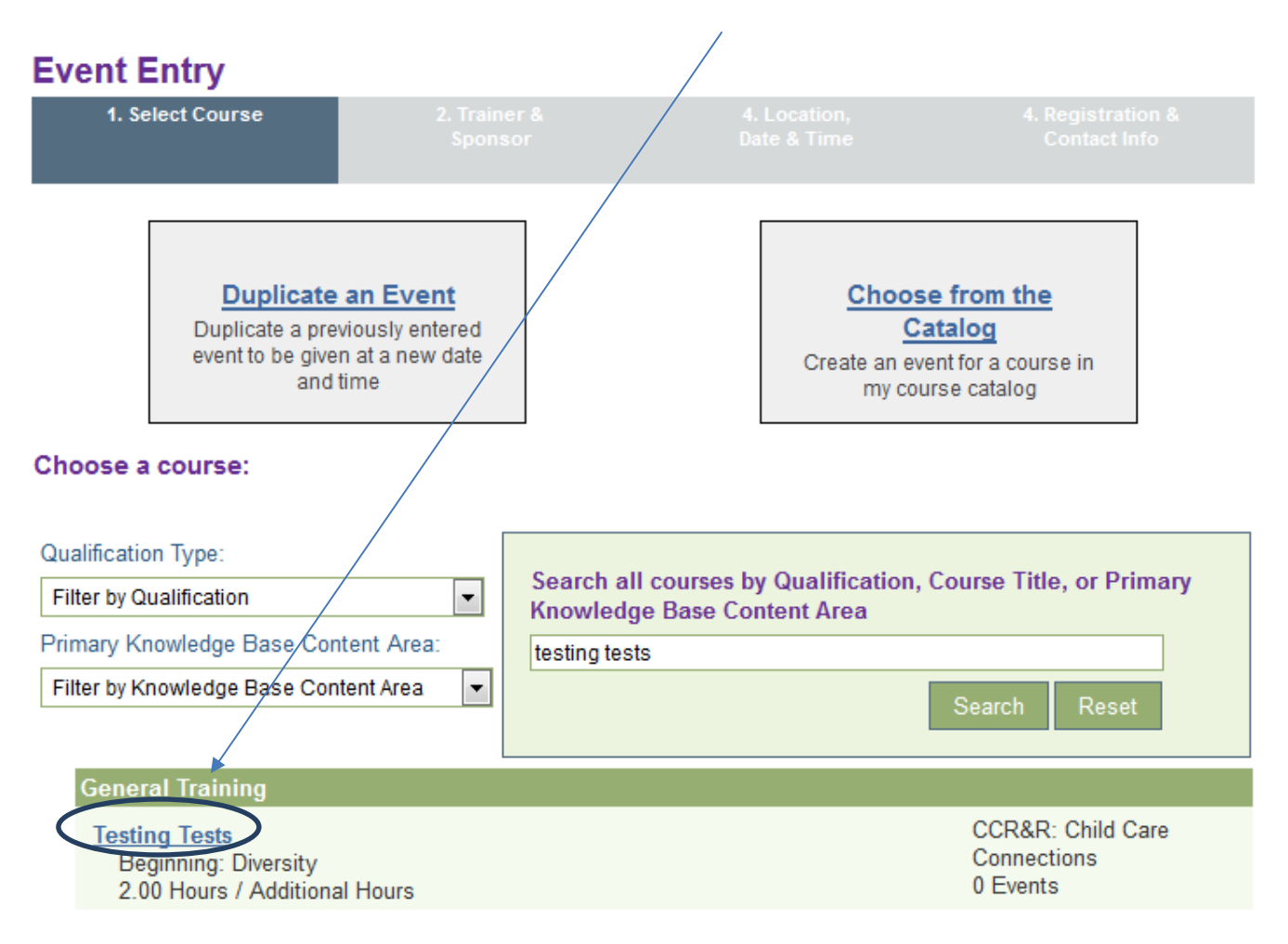

## 6. This is a summary of the course. Click on "Next" at the bottom.

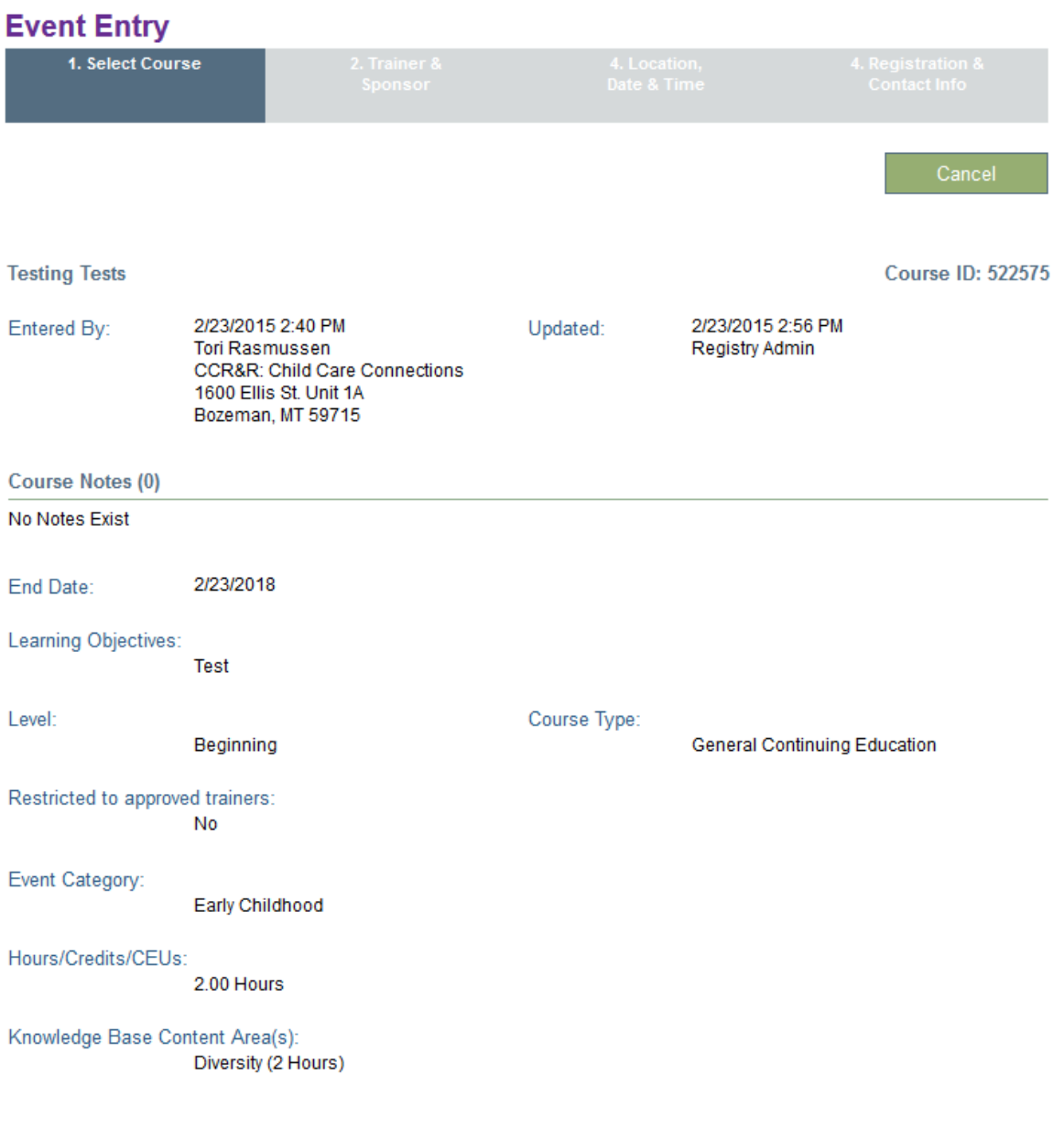

- 7. Enter the Event Funder and the Trainer here. If the trainer is not an approved Montana Professional Development Specialist (PDS) enter their qualifications for teaching this Event.
- 8. Click on "Next"**Event Entry** 1. Select Course 2. Trainer &<br>Sponsor **Event Funder\*** Training Funded By:  $\vert \texttt{-}$  $-$  Select Funder  $-$ **Trainer Details** Add Trainer A No trainers selected **Training Language** Select Language: -- Select Training Language -- $\overline{\phantom{a}}$
- 9. Enter the Event type by using the drop down box.
- 10. Enter the location of the event.
- 11. Indicate whether this is an ongoing event (open enrollment and no prescribed end date) or not. If there are multiple sessions but has a start and end date or if you would like to offer it for a year, it is NOT an ongoing training. Select "No".
- 12. Enter the Start Date of the event and the End Date of the event. Add the times although that is not a required field as there is no asterisk.
- 13. Click on "Next"

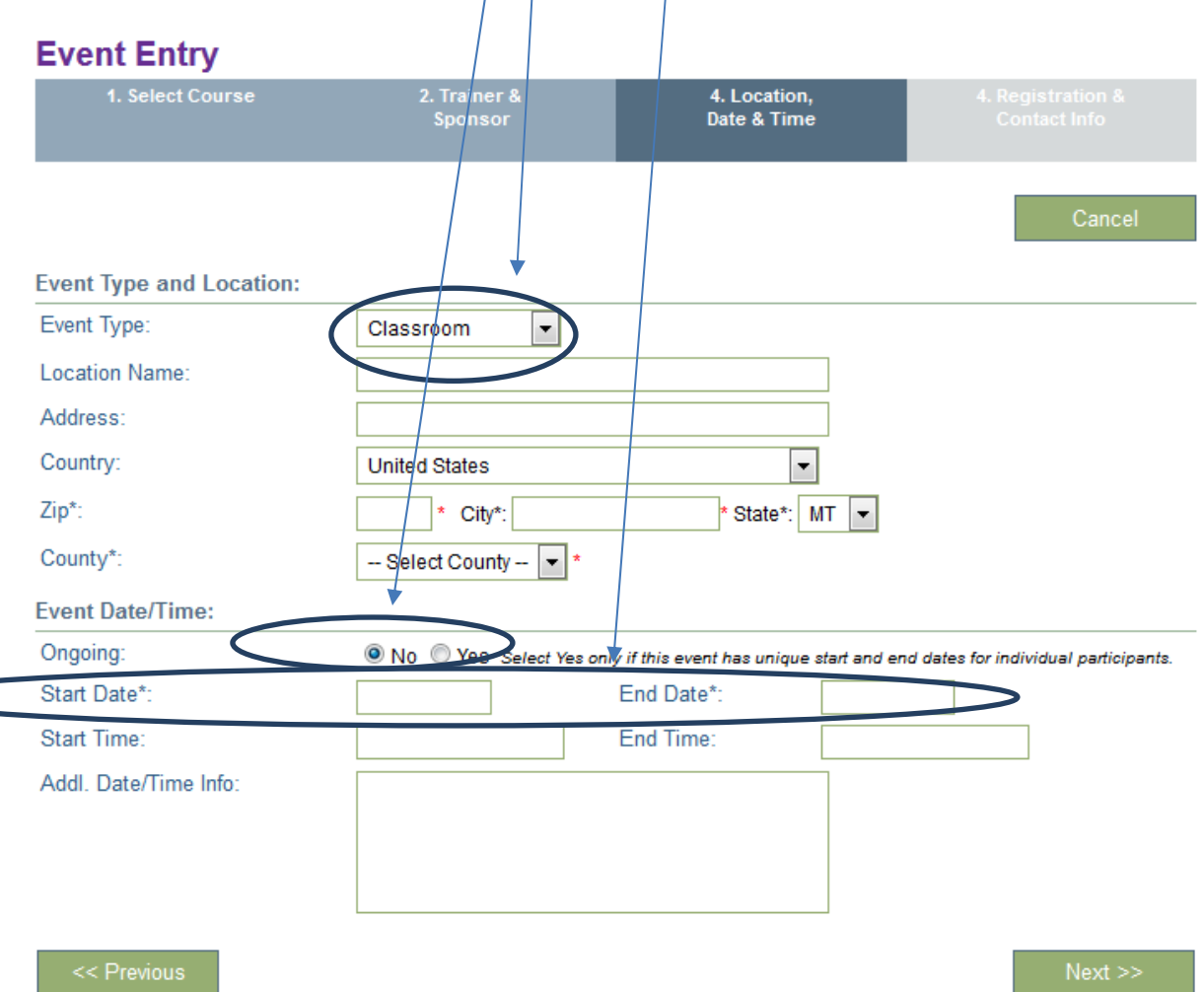

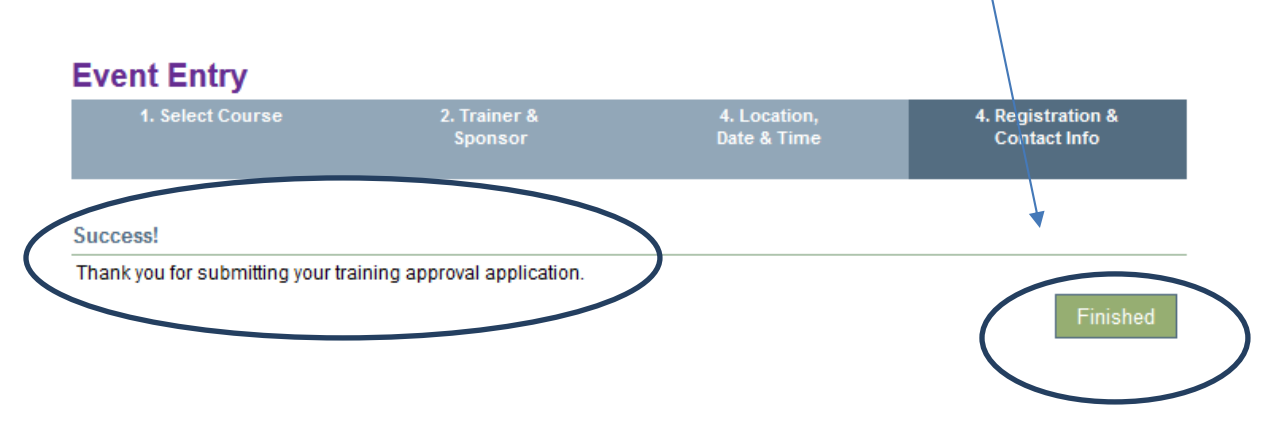

14. A successful Event Entry will be followed by this message. Click on "Finished"

15. Once the event is approved, you will receive an automatic email stating that to get the certificates, attendance sheet and sample evaluations you will log back in and the course will be listed under your events…click on the title to open the event and they will be there to print out.